# **INSTALACIÓN GDATA**

### XXXXX-KKTMD-XXXXX-CVT5P-XXXXX

Paso n° 1: Doble clic en Setup.exe

Paso n°2: Instalar G DATA Management Server, si pregunta por autorización indicar que SÍ!.

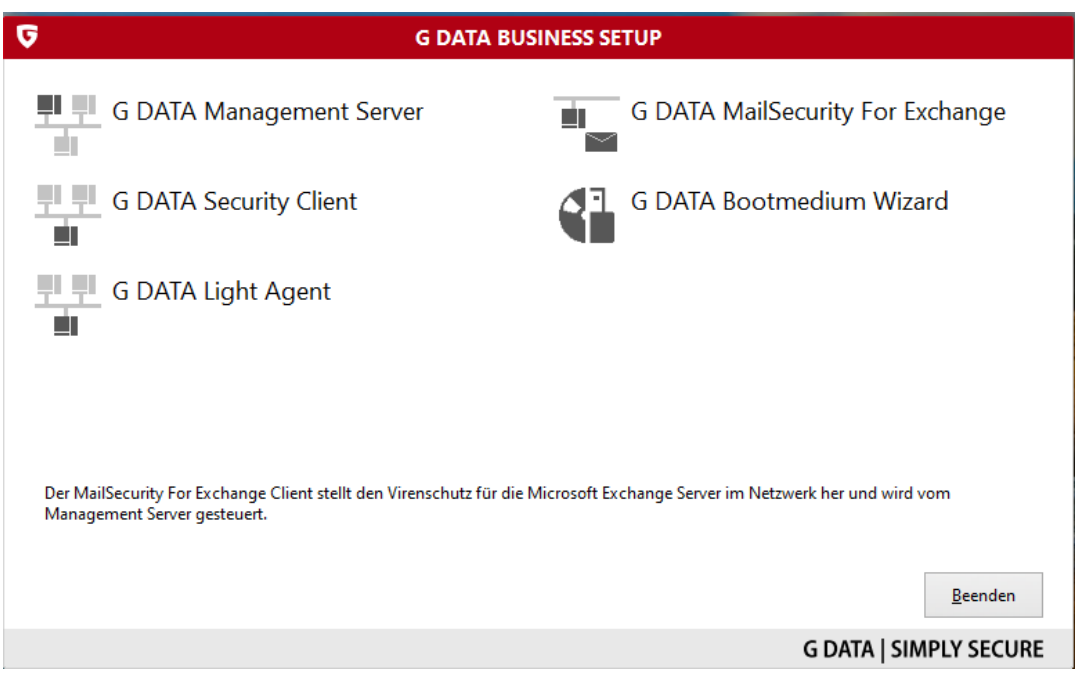

### Paso n° 3: Seleccionar idioma. → SIGUIENTE

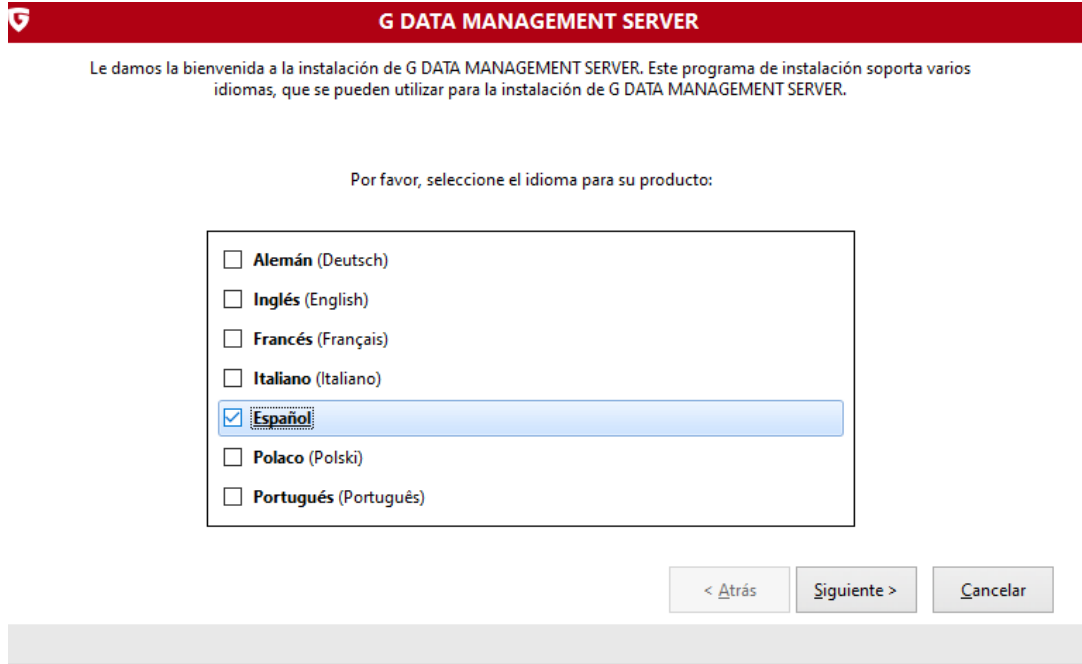

### Paso n° 4: → SIGUIENTE

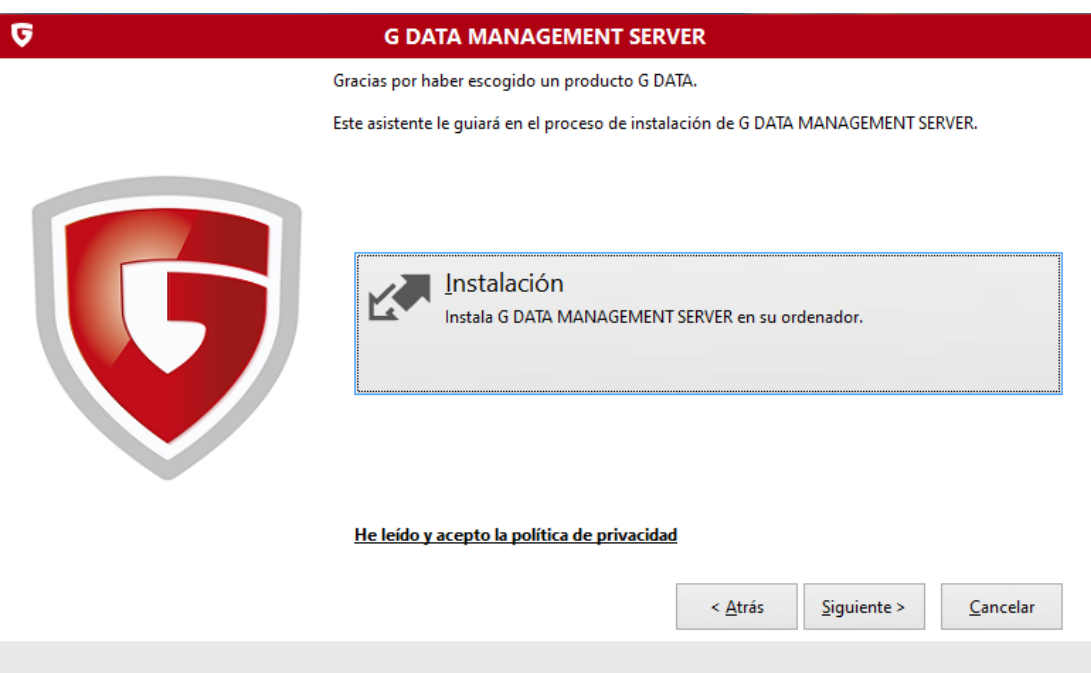

## Paso n° 4: Aceptar Acuerdo. → SIGUIENTE

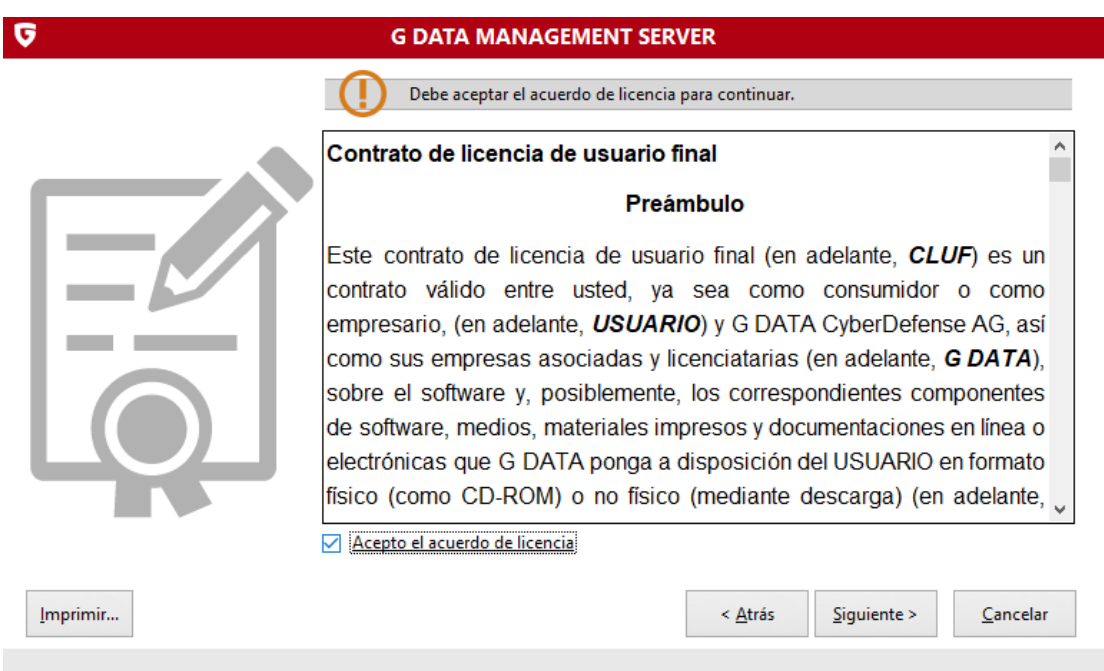

Paso n° 5: Aceptar propuesta de instalación. → SIGUIENTE

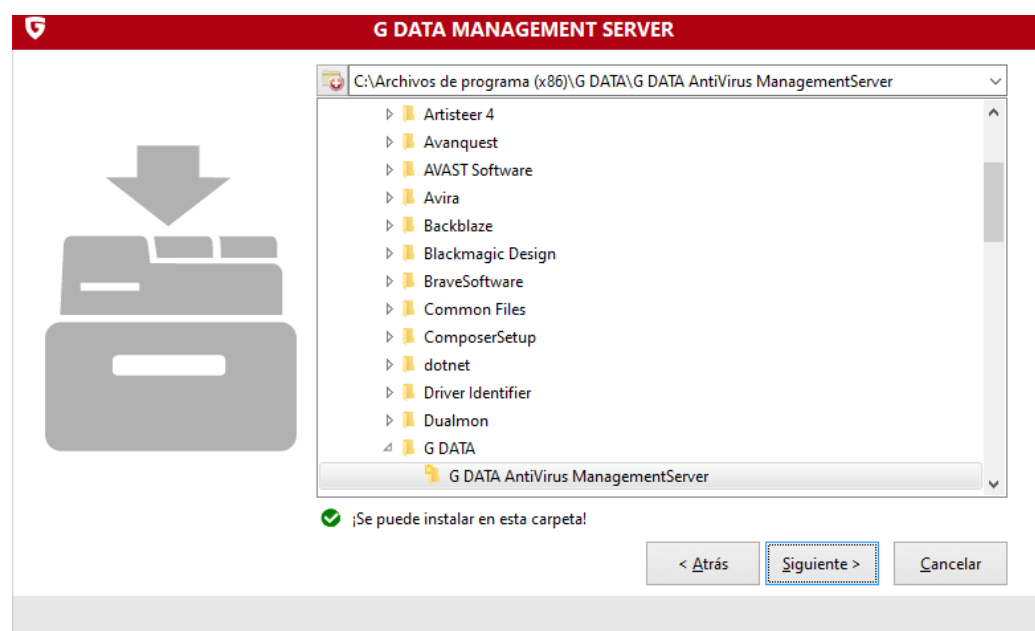

Paso n° 6: Seleccionar Servidor Principal. → SIGUIENTE

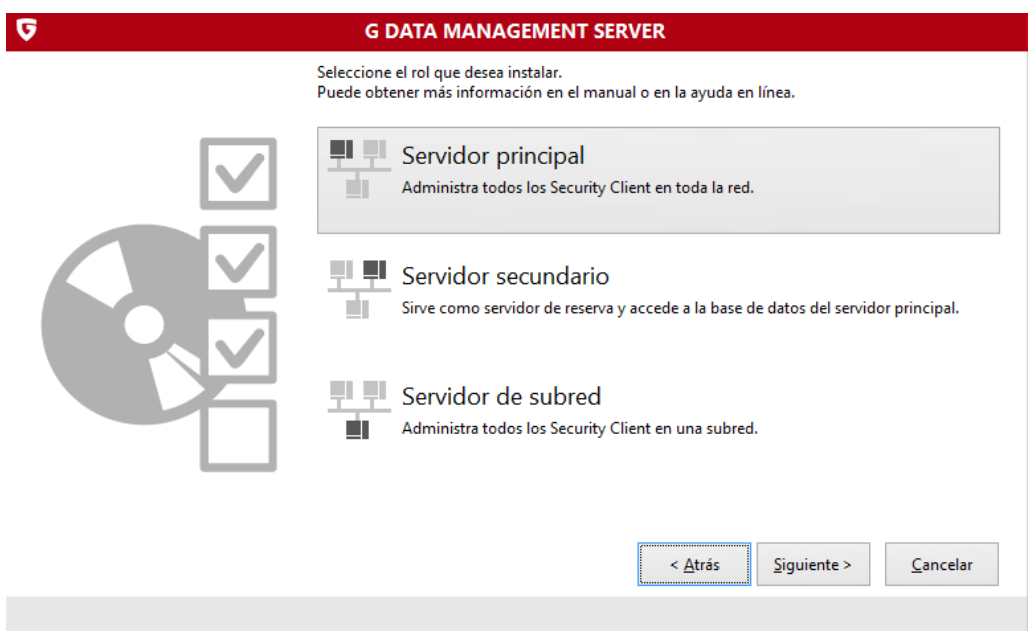

## Paso n° 7: Seleccionar Base de Datos a usar. → SIGUIENTE

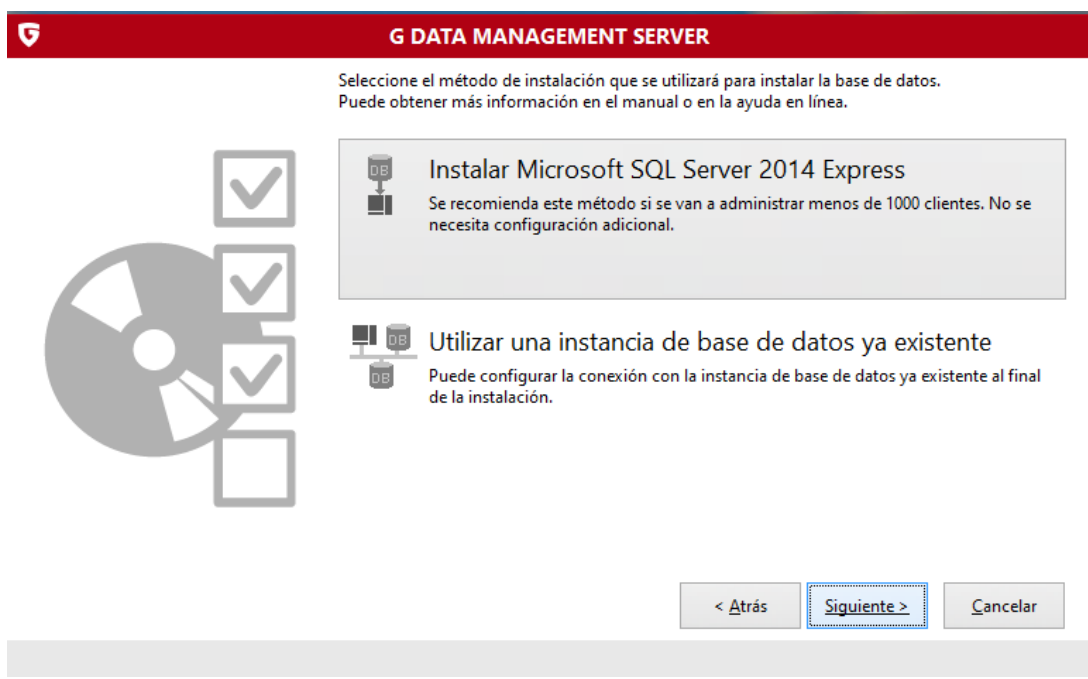

## Paso n° 8: Aceptar acuerdo. → SIGUIENTE

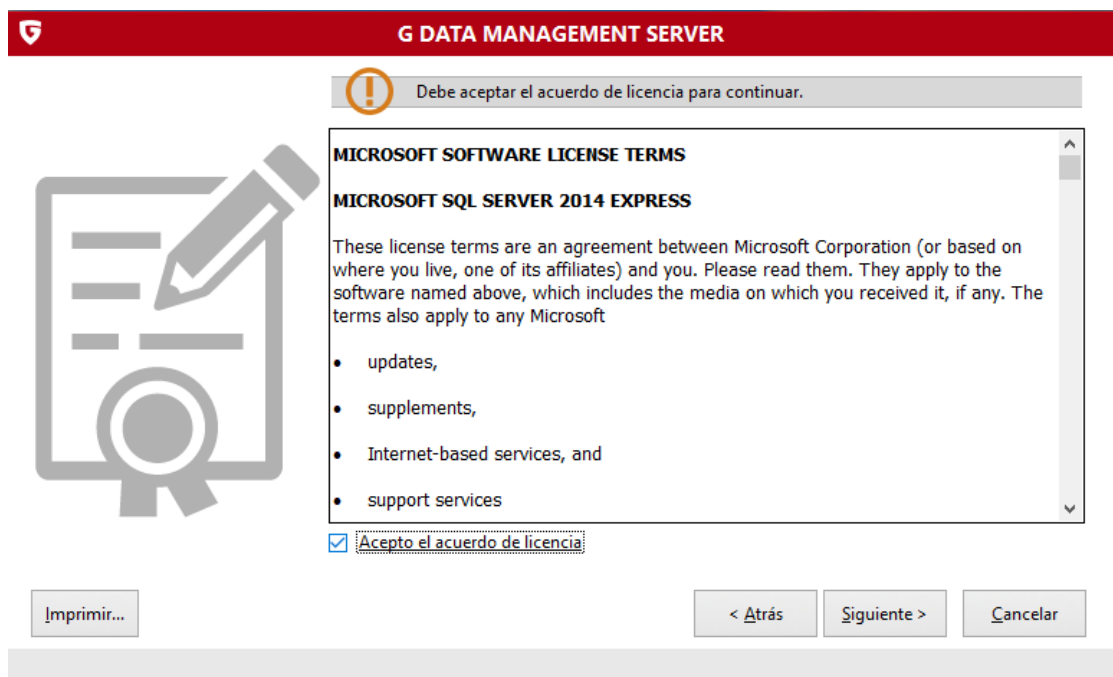

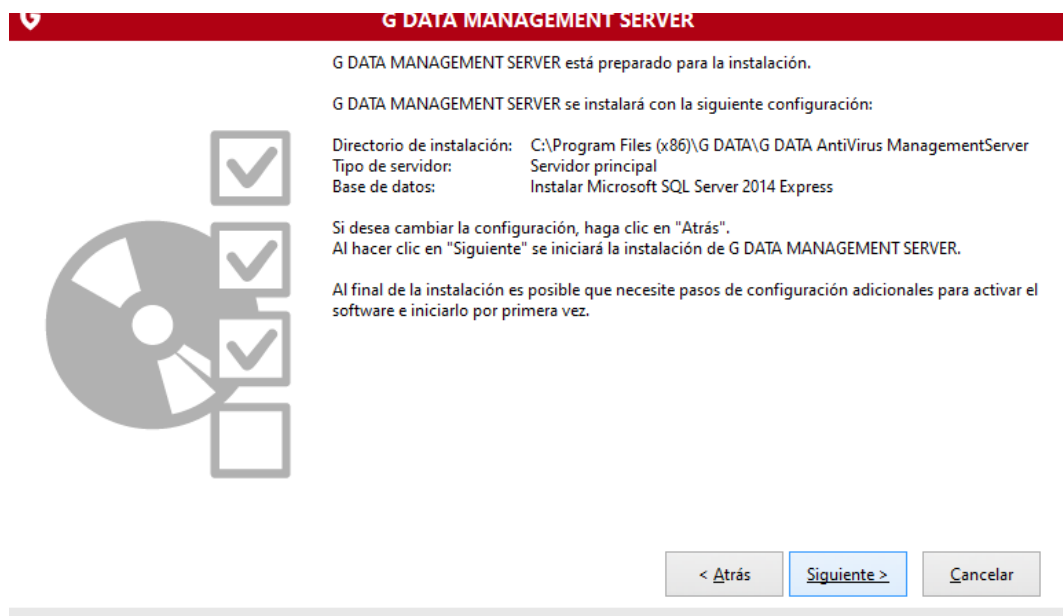

Paso n° 10: Comienza la instalación.

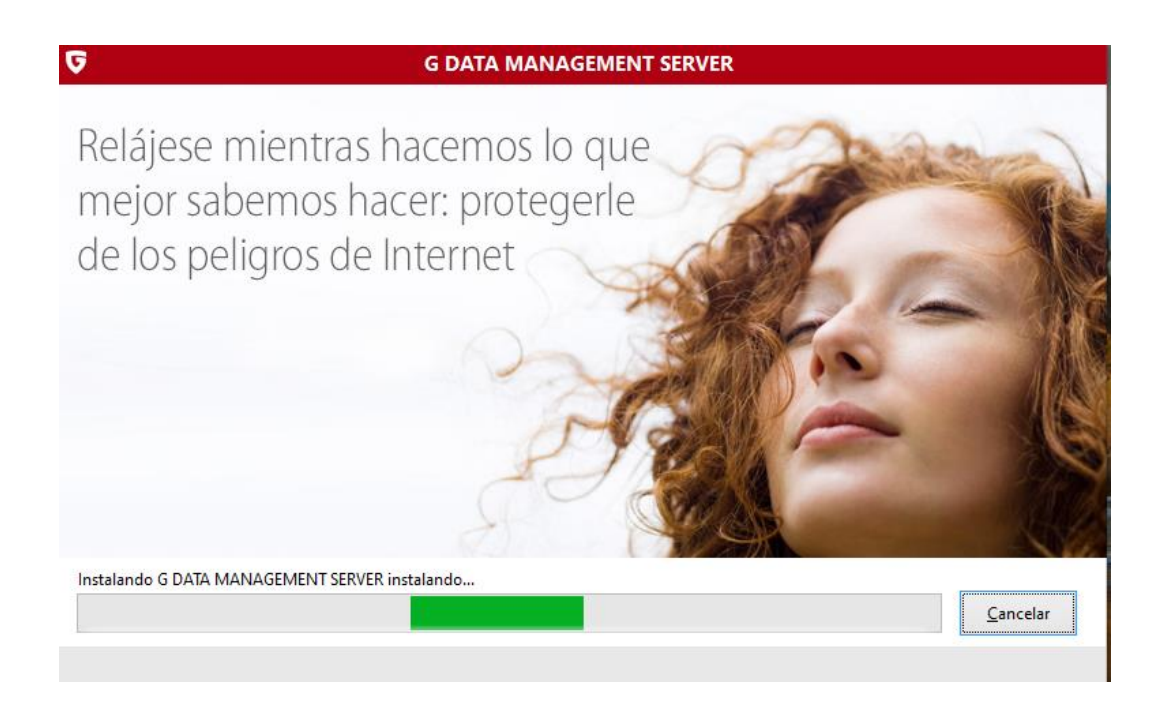

Paso n° 11: Seleccione como indicara la Licencia del producto. → SIGUIENTE.

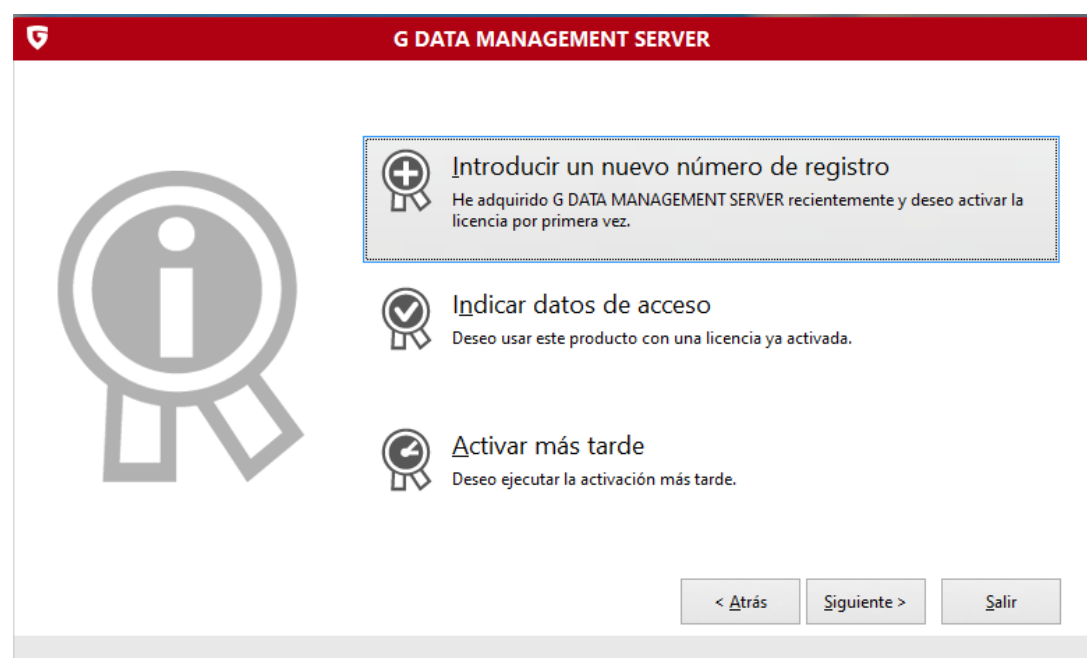

Paso n° 12: Ingrese KEY y antecedentes de la empresa y contacto.  $\rightarrow$  ACTIVAR AHORA.

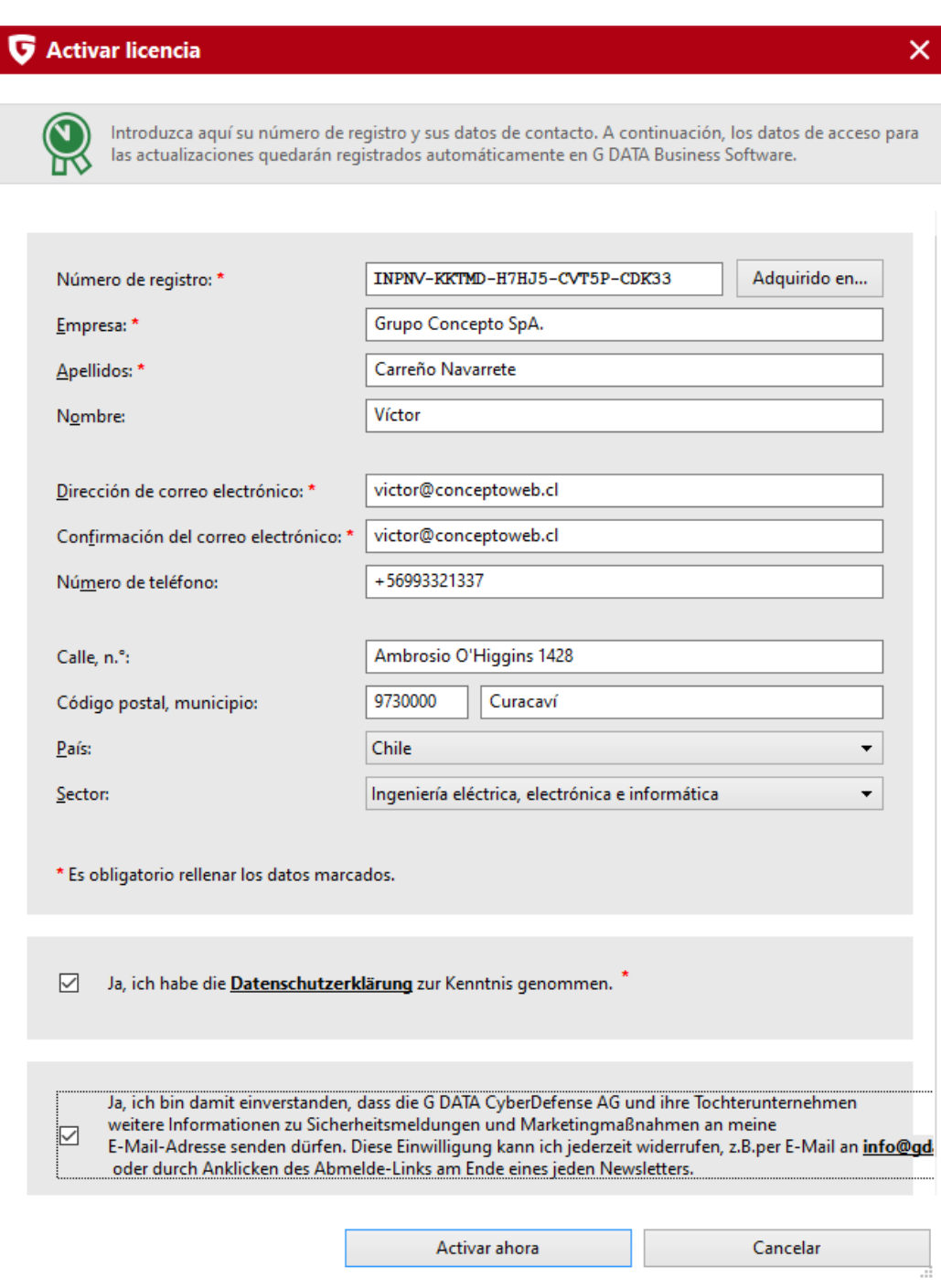

Paso n° 13: GUARDE EN UN LUGAR SEGURO DATOS DE INSTALACIÓN. Estos pueden utilizarce para instalaciones y re-instalación de servidor GData.

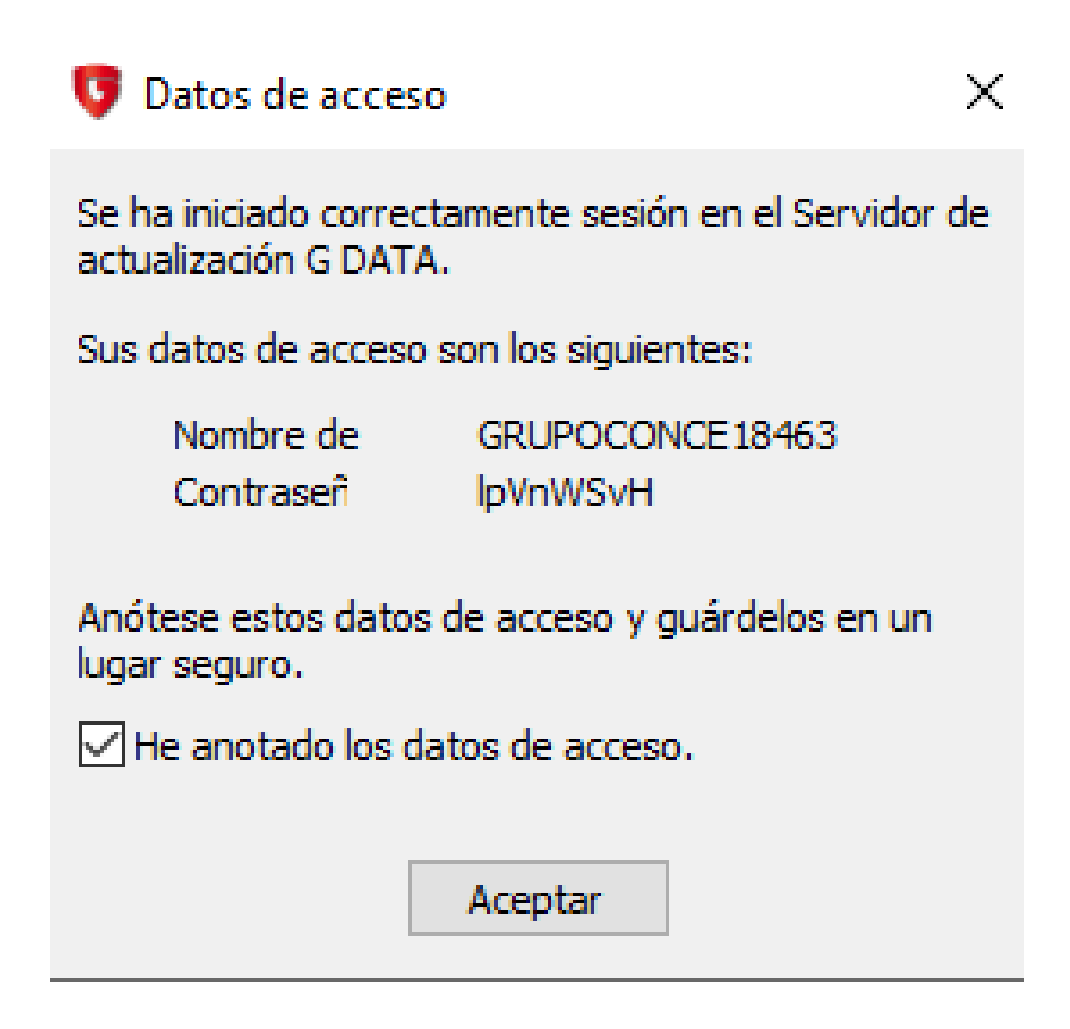

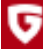

# ¡Instalación finalizada correctamente!

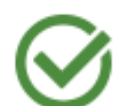

G DATA MANAGEMENT SERVER se ha instalado correctamente y ya puede utilizarse.

Salir

## **PRIMERA APERTURA DESPUES DE LA INSTALACIÓN**

Paso n°1: Ingrese contraseña del equipo, usuario debe tener perfil de administrador

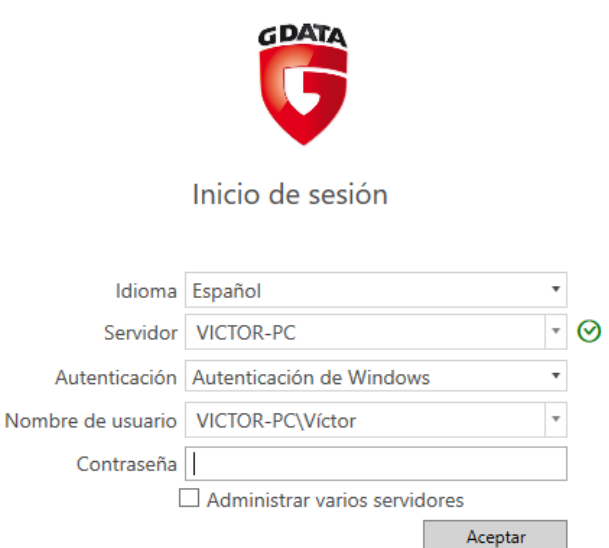

Paso n°2: Pantalla de Bienvenida. → SIGUIENTE

Asistente de configuración del servidor

¡Bienvenido al asistente G DATA Administrator!

Este asistente le ayudará a configurar el cliente y le guiará a través de toda la configuración básica del administrador.

## Paso n°3: Agrego manualmente PC01. Presione → ACTIVAR luego → SIGUIENTE Ver nombre del equipo en Grupo de Trabajo (Deben ser iguales)

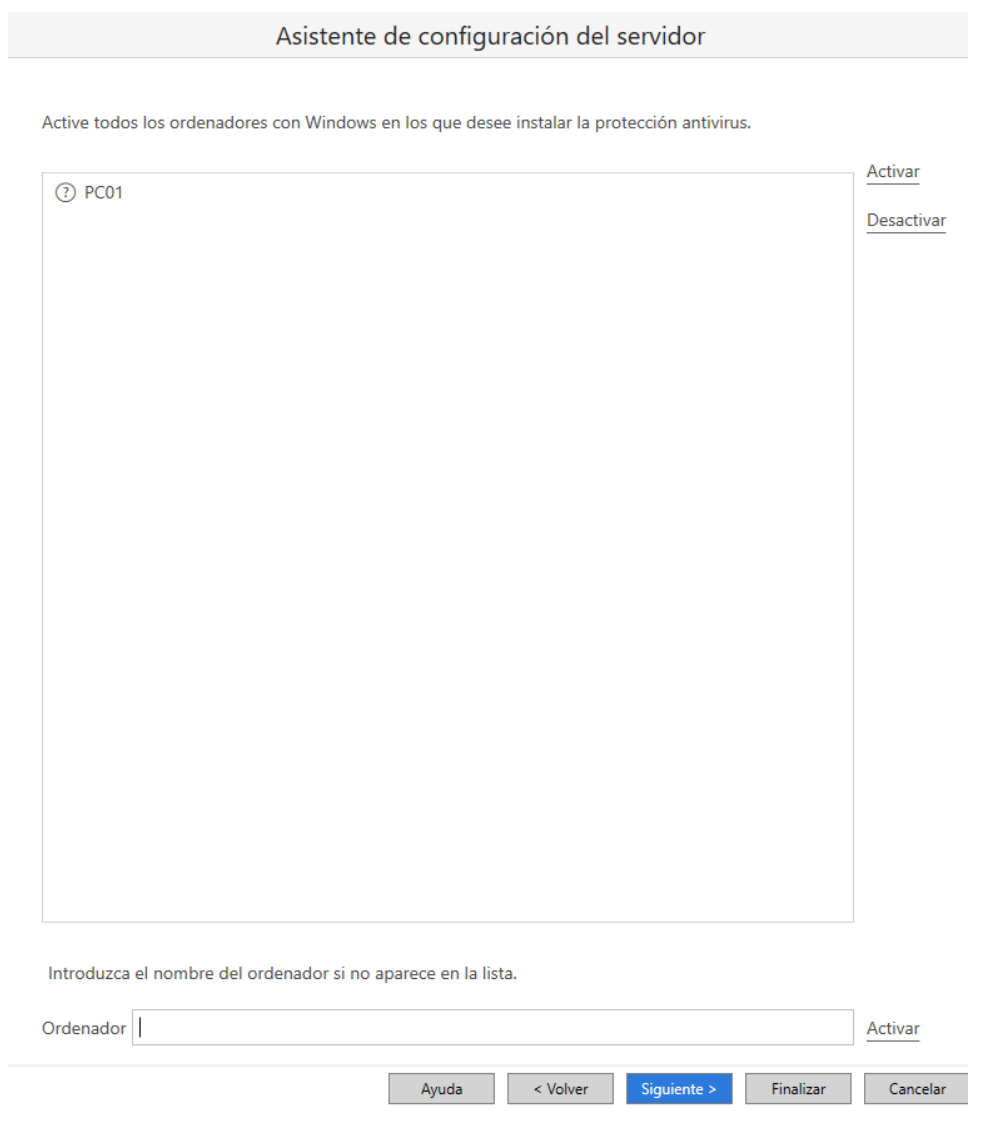

### Paso n°4: Presione → SIGUIENTE

#### Asistente de configuración del servidor

Instalar G DATA Security Client para Windows en el ordenador activado

Para la instalación remota deberá indicar una cuenta de usuario que disponga de derechos de administración en el servidor de administración G DATA y del cliente.

El software de cliente puede instalarse directamente desde el DVD si no dispone de los derechos necesarios o si los clientes no están configurados de forma correspondiente.

Los requisitos que se indican anteriormente no son necesarios para un funcionamiento posterior del programa.

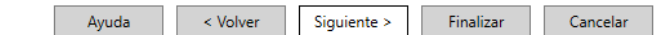

## Paso n°5: Seleccionar Región: SUDAMERICA y luego presione → SIGUIENTE

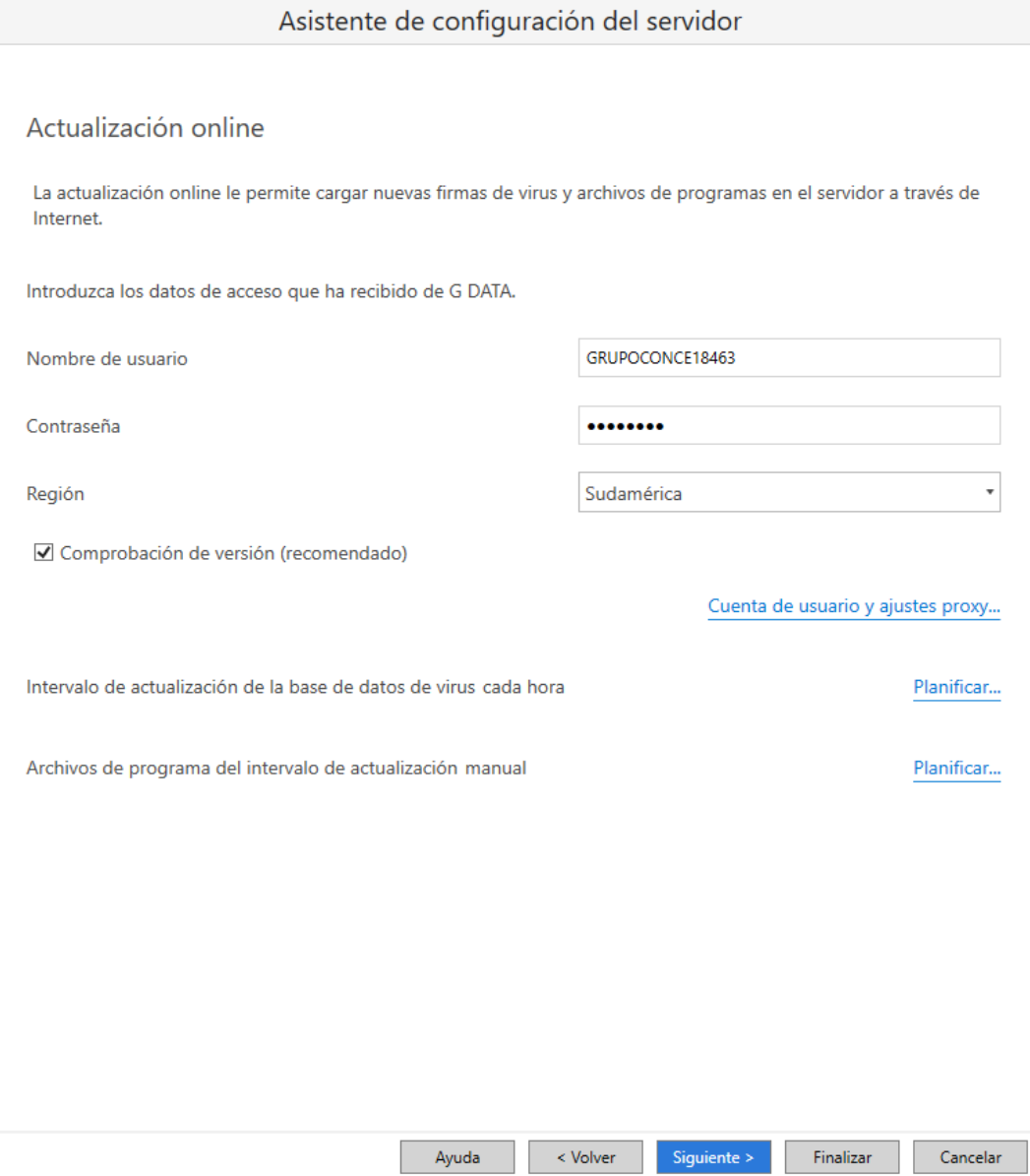

Paso n°6: Agregar destinatarios previa configuración de servidor SMTP para enviar correos y luego presione → SIGUIENTE

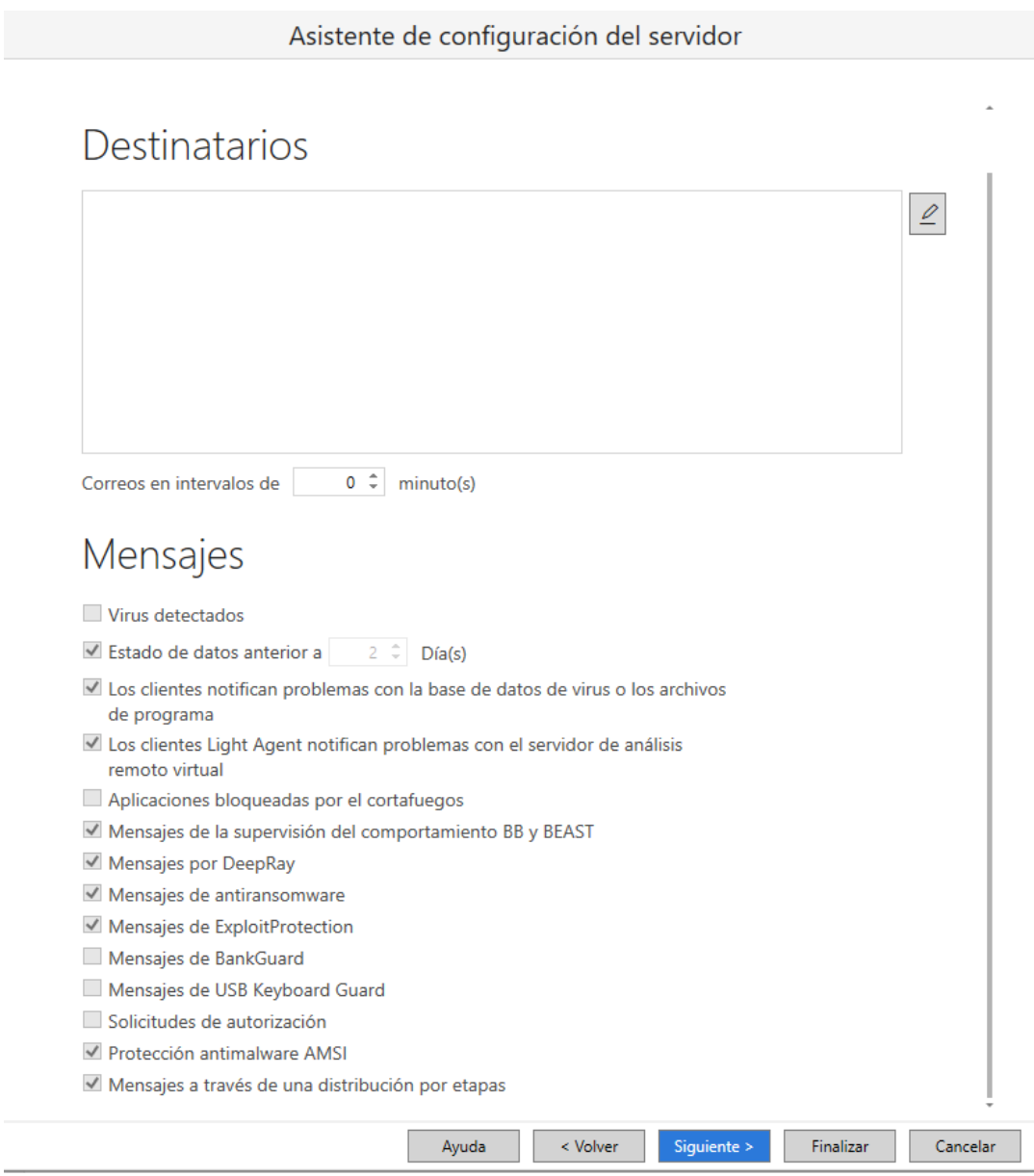

Paso n°7: crear cuenta en la web.

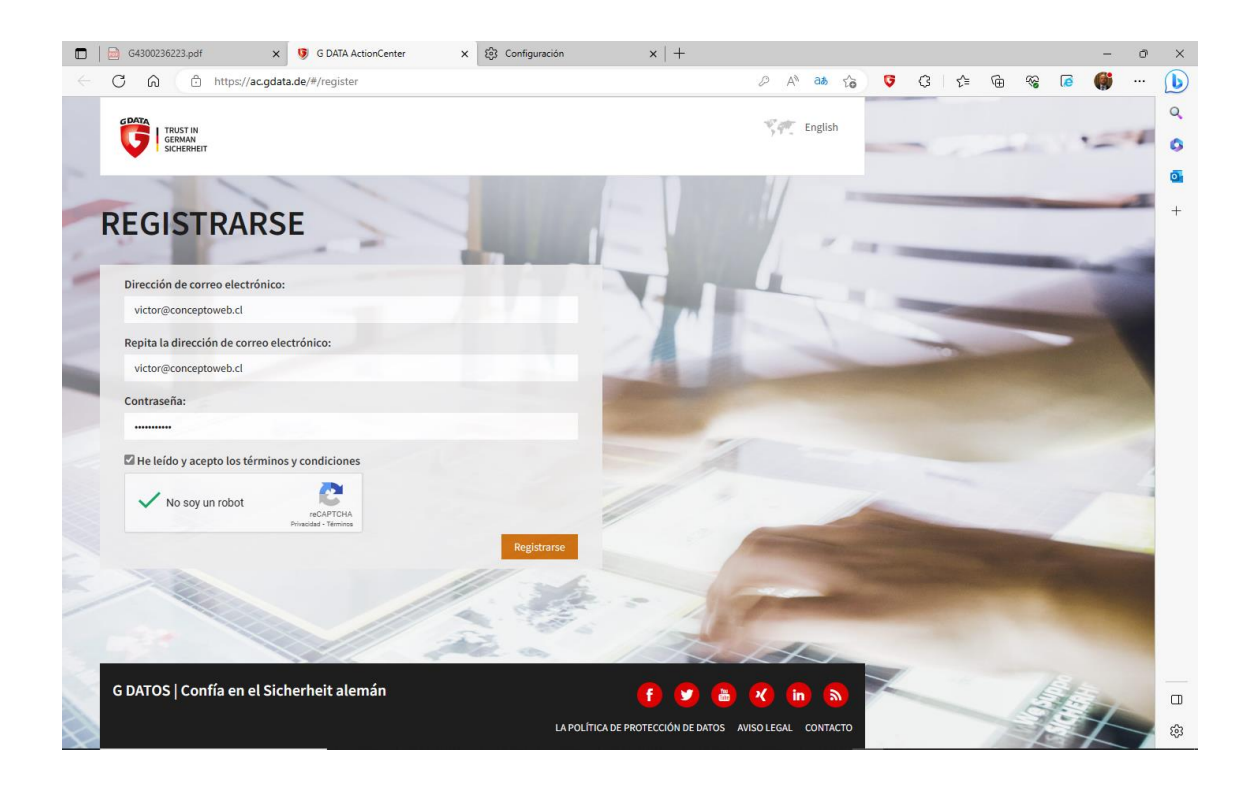

Paso n°8: ingresar datos de acceso recientemente creados y finalizar.

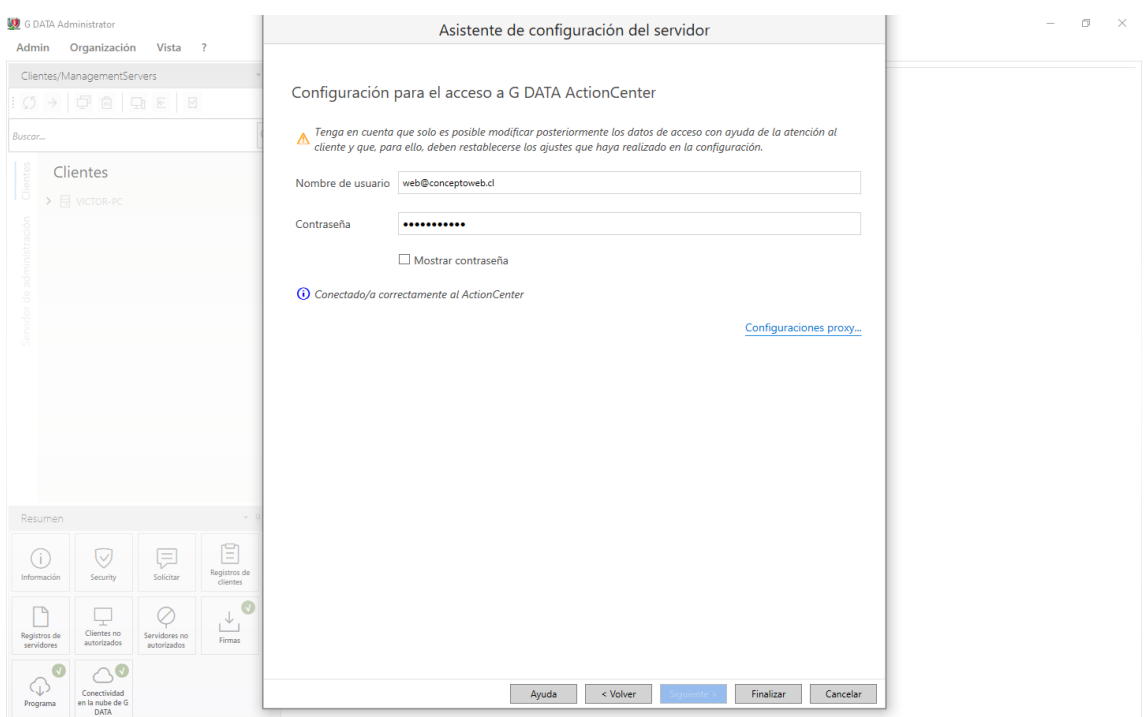

Paso n°9: Participe en el envio de malware, opcional.

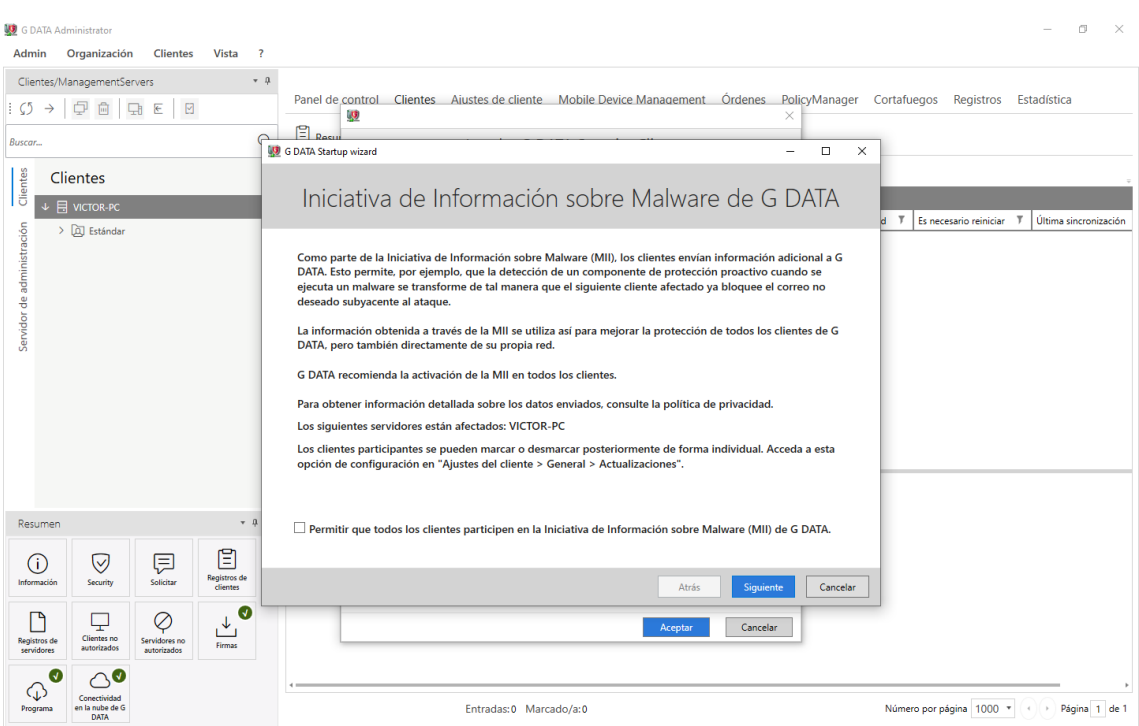

Si desea recibir informes complete la siguiente configuración.

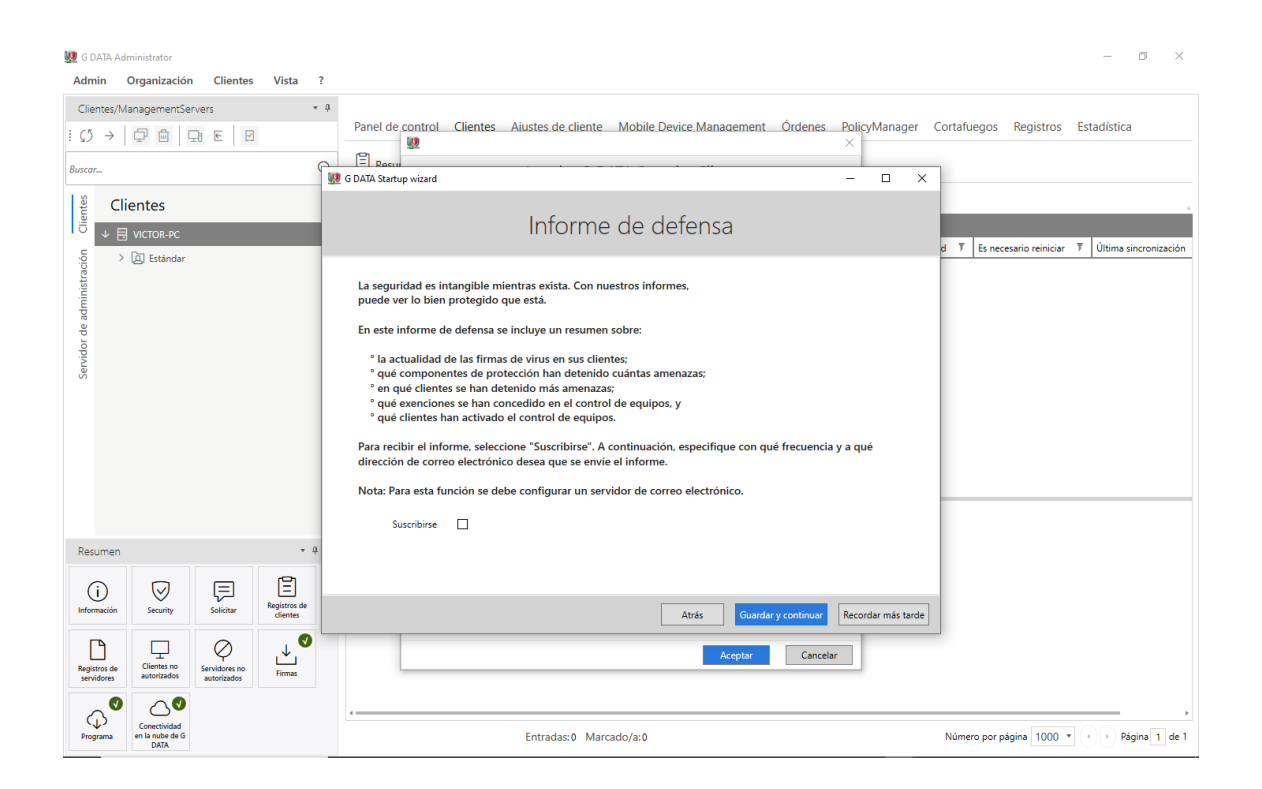

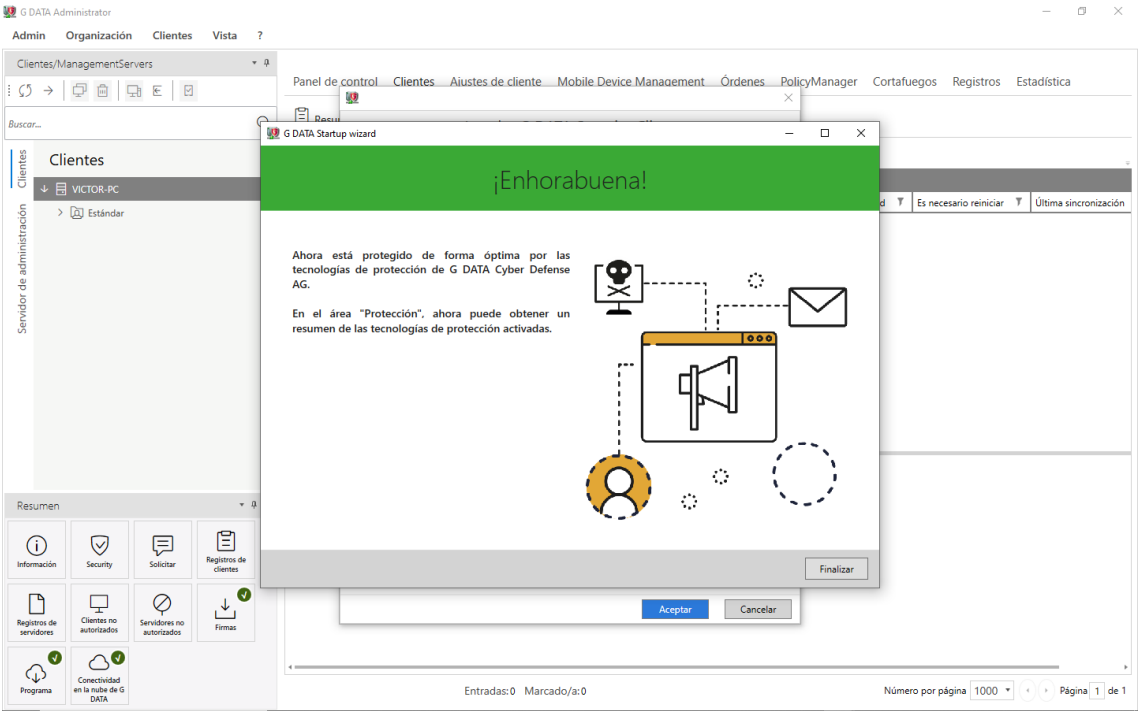

### INSTALACION DEL CLIENTE

Paso n°1: Elegir tipo de SO, llenar los datos.

Poner nombre del equipo y usuario del equipo

Ej: PC01\Ximena

Contraseña del equipo.

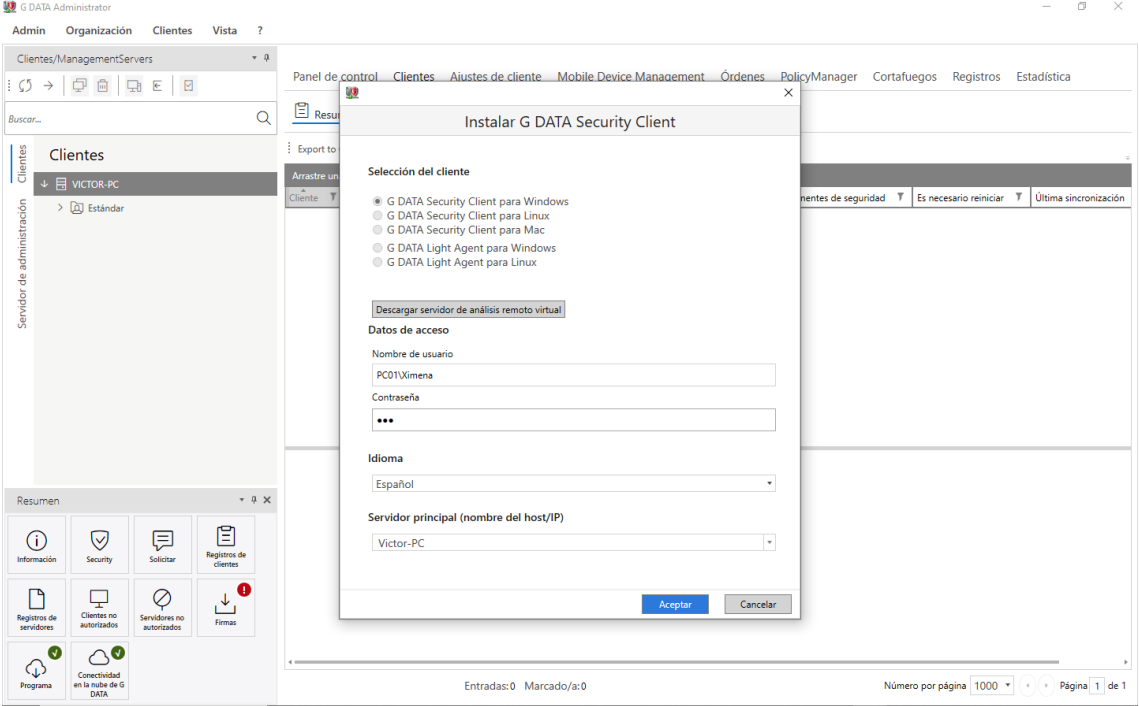